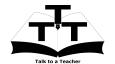

#### Instruction Sheet for Oscad Spoken Tutorial Team IIT Bombay

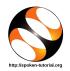

### 1 The procedure to follow

- 1. You have been given a set of spoken tutorials and files.
- 2. You will typically do one tutorial at a time.
- 3. You may listen to a spoken tutorial and reproduce all the commands shown in the video.
- 4. If you find it difficult to do the above, you may consider listening to the *whole* tutorial once and then practise during the second hearing.

#### 2 Oscad

- 1. Click on "Select FOSS Category" drop-down list and choose "Oscad".
- 2. Click on "Select Language" drop-down list and choose the language (English, Hindi, Marathi ...) in which you wish to learn.
- 3. Click on "Locate Tutorial" button.
- 4. You will see a list of tutorials based on your selection.
- 5. Start with the first tutorial in the displayed list.

## 3 First tutorial: Introduction to Oscad

- 1. Locate the topic "Introduction to Oscad".
- 2. To view the tutorial, click on the video player icon on the right of the selected topic.
- 3. The Outline of the tutorial and the Prerequisite will be visible to the right of the player.
- 4. The links for Code Files and Assignment will be available below the player.
- 5. Click on the player and view the tutorial.

## 3.1 Instructions to practise on Linux OS

- (a) The tutorials are explained for Linux OS.
- (b) It will be easy for Linux users to follow the steps shown in the tutorial.
- (c) At 8:00 min, the tutorial shows that you will get a small window called "Please select the model", on clicking Model Builder. But, you will not get this window. You will get a blank window titled "Ngspice Model Editor", instead.
- (d) Play-pause-practise the whole tutorial.

### 3.2 Instructions to practise on Windows OS

- (a) "Introduction to Oscad" teaches how to install Oscad and test run Oscad using an example in Linux OS.
- (b) For installing Oscad in Windows, kindly follow the instructions given in the Oscad Installation sheet.
- (c) After installing Oscad, launch Oscad by doing the following:
  - Click on Start and type Oscad in the search box (In Windows 8/8.1 machines, the search button is available on the left panel).
  - Click on the Oscad launcher (it will appear with Oscad icon) that appears in the search results.
  - This opens up the Oscad project window.
  - NOTE: If you are unable to launch Oscad even after performing the above steps, please try again after disabling the anti-virus on your computer.
- (d) Skip this step if you could launch Oscad using the steps given in (c). If you are still unable to launch Oscad, then do the following:
  - i. Click on Start and type cmd in the search box.
  - ii. Click on cmd.exe to open the Command Prompt.

- iii. Type cd C:\ at the Command 4 Prompt and press Enter.
- iv. Now type cd OSCAD\OSCAD\forntEnd and press Enter.
- v. Next, type python oscad.py and press Enter.
- vi. This will open up the Oscad project window.
- (e) After launching Oscad, listen to the Oscad tutorial Introduction to Oscad from 6:37 min onwards.
- (f) Reproduce the steps shown in the tutorial to validate the installation of Oscad.
- (g) At 8:00 min, the tutorial shows that you will get a small window called "Please select the model", on clicking Model Builder. But, you will not get this window. You will get a blank window titled "Ngspice Model Editor", instead.
- (h) Note: If, on clicking any of the tools from the Oscad toolbar (e.g., Schematic Editor), you get a message saying "Windows Firewall has blocked some features of this program", then click on Allow Access and proceed.

## 3.3 Common instructions for Assignments

- (a) Create a folder on the Desktop with your Name-RollNo-Component (Eg.rakhi-04-Oscad).
- (b) Give a unique name to the files you save, so as to recognize it next time.(Eg. Practice-1-Oscad).
- (c) Remember to save all your work in your folder.
- (d) This will ensure that your files don't get over-written by someone else.
- (e) Remember to save your work from time to time instead of saving it at the end of the task.
- (f) Attempt all the given Assignments and save them in your folder.
- 6. Once the tutorial is complete, click on the back button on the browser (top-left corner left-arrow button).

# Second tutorial: Schematic Creation and Simulation

- 1. Locate the topic "Schematic Creation and Simulation" from the list.
- 2. Follow this tutorial and reproduce all the activities as shown.
- 3. At 09:54 min, the video says that you have to watch KiCad tutorial Designing Circuit schematic in KiCad.
- 4. Please refer to the KiCad series of tutorials for further instructions.
- 5. First go back to the tutorial list page by clicking on the back button on the browser (top-left corner left-arrow button).
- As instructed earlier, select KiCad from the FOSS Category drop-down list and select English from the Language dropdown list.
- 7. From the tutorial list, select the first topic.
- 8. Reproduce the Astable multivibrator circuit schematic shown in the video, using Oscad.
- 9. Once the tutorial is complete, click on the back button on the browser (top-left corner left-arrow button).
- 10. Once again, select Oscad from the FOSS Category drop-down list and select English from the Language drop-down list.
- 11. From the tutorial list, select the first topic.
- 12. Resume watching the video from 09:54 min.
- 13. Once the tutorial is complete, click on the back button on the browser (top-left corner left-arrow button).

### 5 Third tutorial: Designing Printed Circuit Board

- 1. Locate the topic "Designing Printed Circuit Board" from the list.
- 2. For this tutorial, you will need to use the practice files created in the previous tutorial.
- 3. Follow this tutorial and reproduce all the activities as shown.
- 4. At 10:34 min, the video says that you have to watch KiCad tutorials -

- (a) Electric rule checking and netlist generation.
- (b) Mapping components in KiCad.
- (c) Designing printed circuit board in KiCad.
- 5. Locate these tutorials as mentioned earlier

- and watch them, before proceeding further.
- 6. Reproduce the layout of Astable multivibrator shown in them, using Oscad.
- 7. Once the tutorial is complete, click on the back button on the browser (top-left corner left-arrow button).